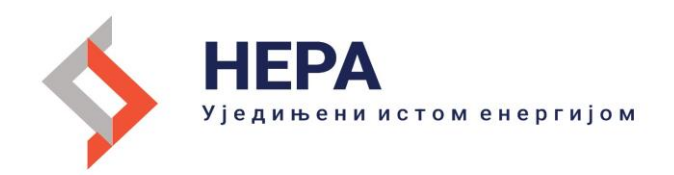

# УПУТСТВО ЗА КОРИШЋЕЊЕ

ВЕРЗИЈА 4.0

## САДРЖАЈ

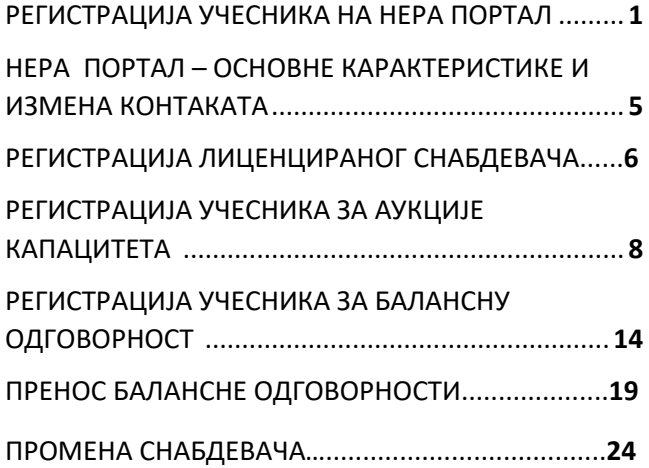

## РЕГИСТРАЦИЈА УЧЕСНИКА НА НЕРА ПОРТАЛУ

Ово је почетни екран пријаве за новог учесника на портал. Приступ порталу (линк: [https://nera.ems.rs/sr/\)](https://nera.ems.rs/sr/)

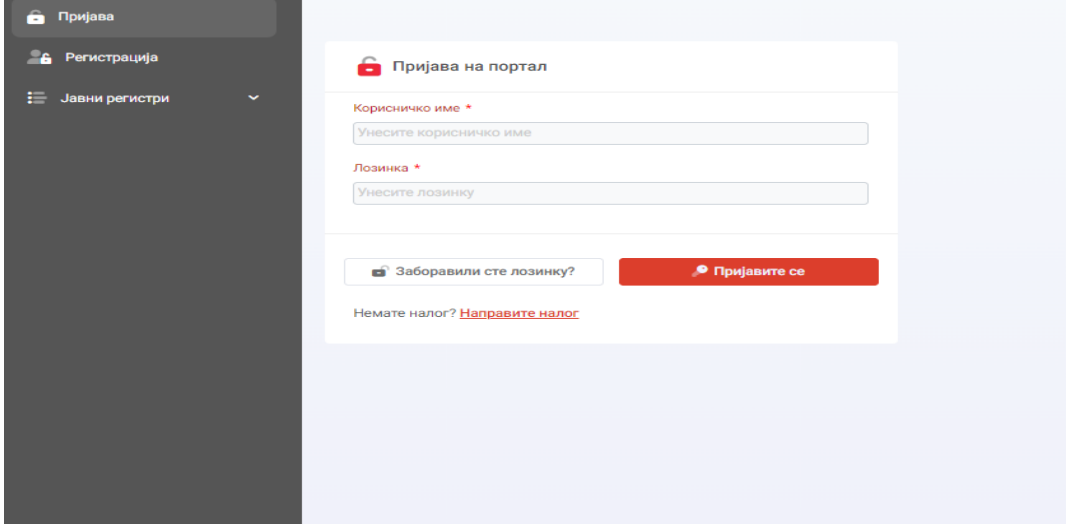

Молимо Вас да као претраживаче користите искључиво Google Chrome или Firefox .

Да би учесник могао да се пријави на портал потребно је да се прво региструје. Кликом на поље "Регистрација" у менију са леве стране или на линк Направите налог аутоматски се отвара захтев у који се уносе

**Регистрациони подаци учесника** (ЕIC код, матични број, ПИБ, Пун назив компаније, седиште итд.)

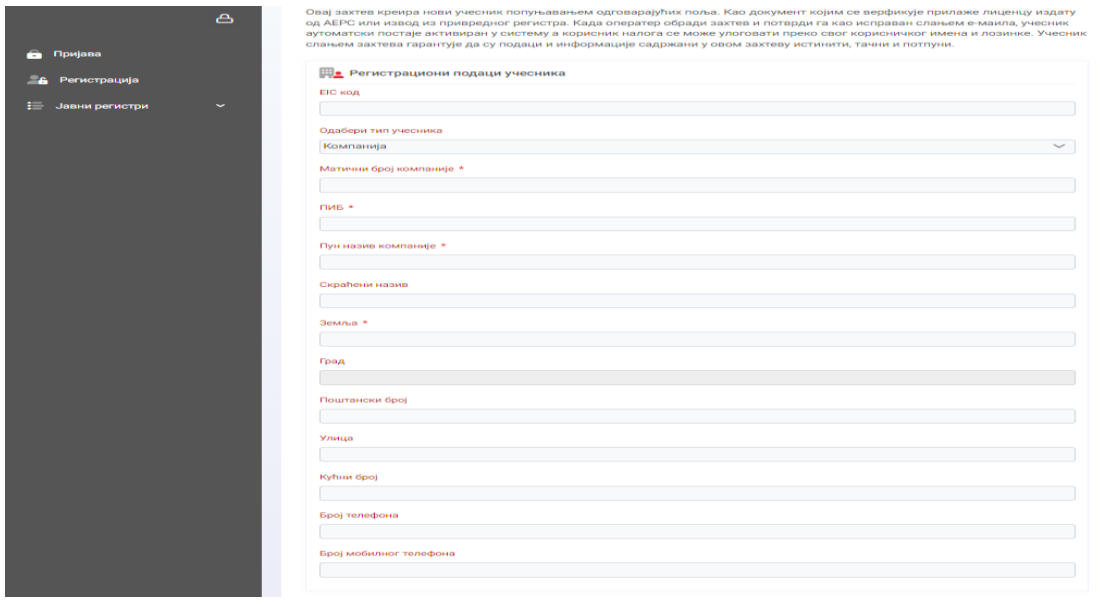

#### **Подаци корисничког налог**

Након што сте унели регистрационе податке за вашу компанију потребно је креирати кориснички налог.

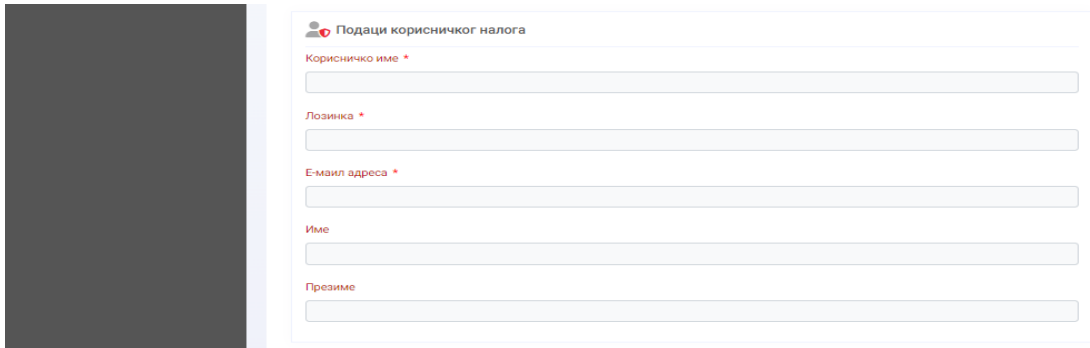

#### **Документа**

**За учесника са седиштем у Републици Србији** - Званична свечана лиценца издата од стране АЕРС или Решење о издавању лиценце издато од стране АЕРС је обавезан документ. ЕМС ће вратити учесника на почетак процеса регистрације ако захтев не садржи један од ових докумената.

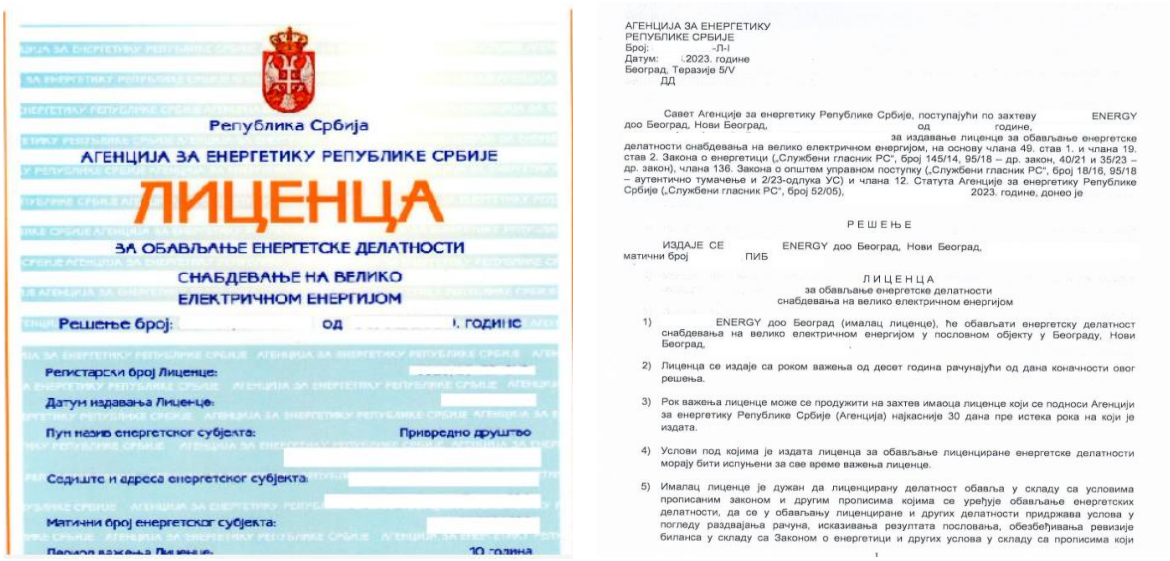

**За учесника са седиштем у иностранству** - извод из привредног регистра је обавезан документ. ЕМС ће вратити учесника на почетак процеса регистрације ако захтев не садржи овај документ. Ако сте већ стекли енергетску лиценцу, у обавези сте да приложите Званичну свечану лиценцу издату од стране АЕРС или Решење о издавању лиценце издато од стране АЕРС.

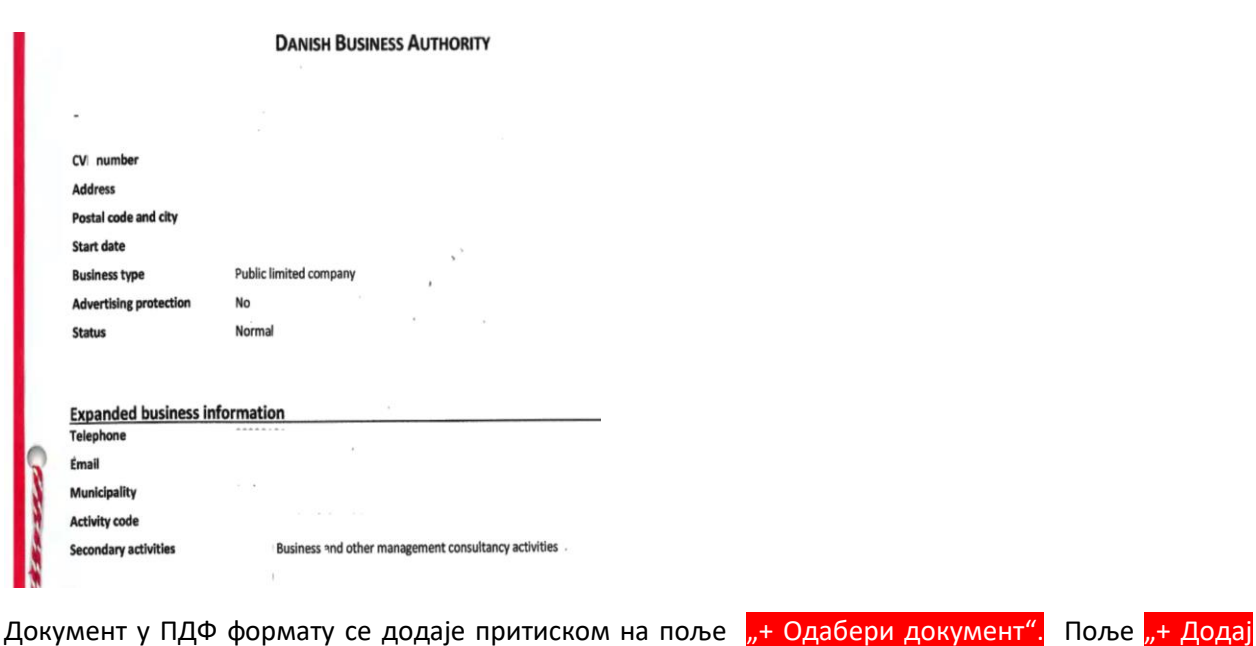

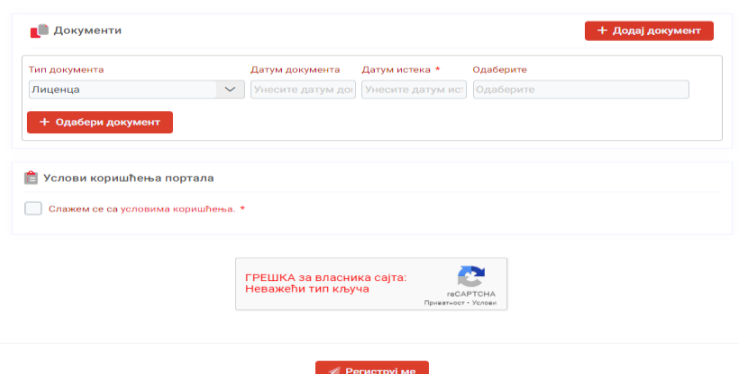

документ" користите само ако желите да приложите још неки документ.

Пре подношења регистрације потребно је чекирати поље " Слажем се са [условима коришћења](https://rbos-razvoj.ems.local/sr/assets/documents/TermsAndConditions.pdf). \* "

Кликом на дугме <mark>"Региструј ме"</mark> ваш захтев је прослеђен Оператору који ће извршити верификацију истог.

Истог тренутка добијате електронску поруку следеће садржине:

Успешно сте се попунили и послали захтев за регистрацију за ЕМС НЕРА портал.

Да бисте могли да се пријавите на ЕМС НЕРА портал, потребно је да оператор прихвати ваш захтев и достави Вам електронску поруку са потврдом.

У међувремену активирате свој кориснички налог кликом овде.

Линк за активацију ће бити активан следећих сат времена.

Након што притиснете овде (одговарајуће поље означено плавом бојом) треба да активирате свој налог тако што ћете унети бројеве примљене у сандучићу електронске поште .

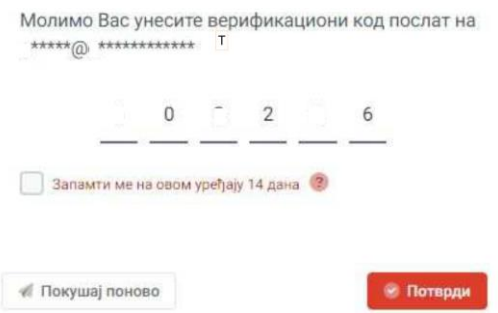

Оператор ће се потрудити да у најкраћем могућем року обради ваш захтев , верификује податке и прихвати захтев за регистрацију. Ако је регистрација за учесника прихваћена на његову e-mail адресу стиже порука следеће садржине.:

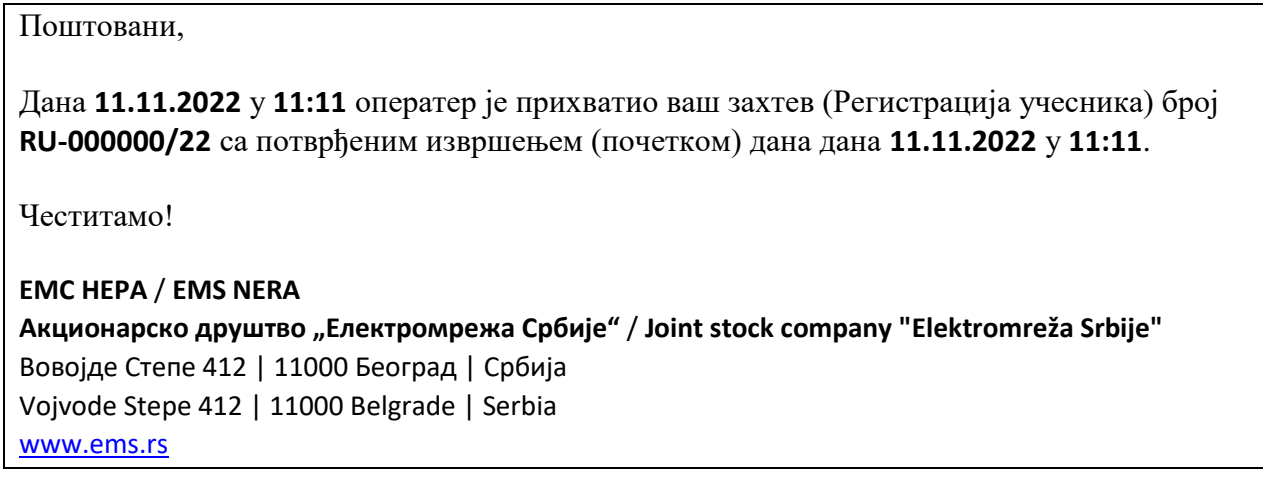

Након што је налог активиран и захтев за регистрацију прихваћен можете се пријавити на портал уношењем корисничког имена и лозинке и кликом на поље "Пријавите се"

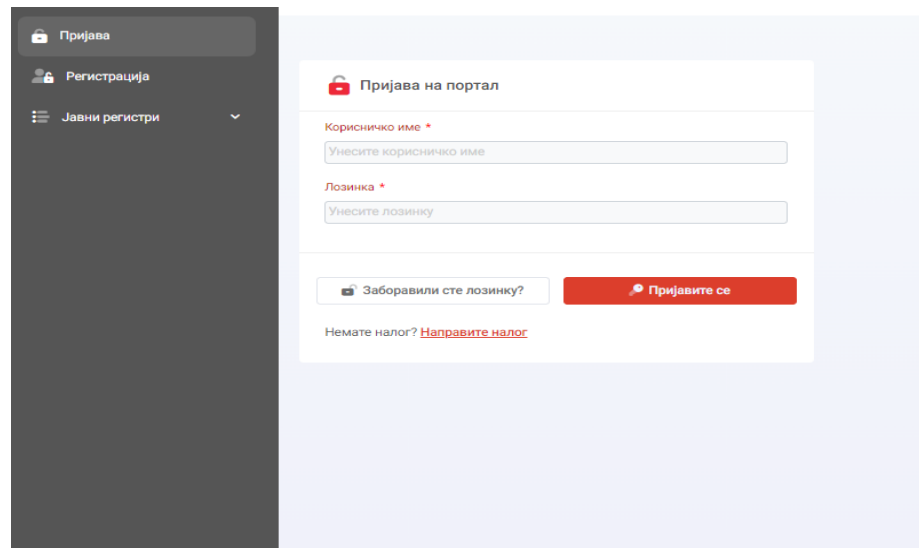

## НЕРА ПОРТАЛ – ОСНОВНЕ КАРАКТЕРИСТИКЕ И ИЗМЕНА КОНТАКAТА

Уласком на портал учеснику се са леве стране приказује неколико менија

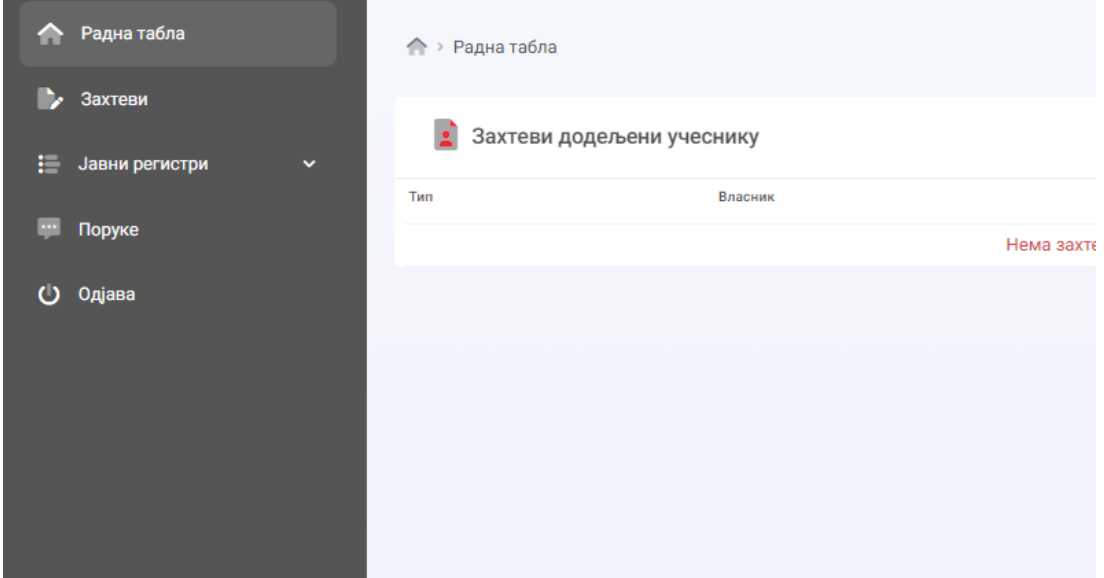

**Радна табла** – Прати све промене везане за учесника на порталу

**Захтеви** – Подношење захтева за регистрацију снабдевача , захтева за регистрацију балансно одговорне стране, учесника у аукцијама, промена снабдевача или пренос балансне одговорности

**Јавни регистри** – Приступ свим јавним регистрима које објављује Оператор

**Поруке** – Слање порука Оператору

**Одјава** – Одјава са портала

Уласком на портал учеснику се са десне стране кликом на стрелицу приказује се падајући мени

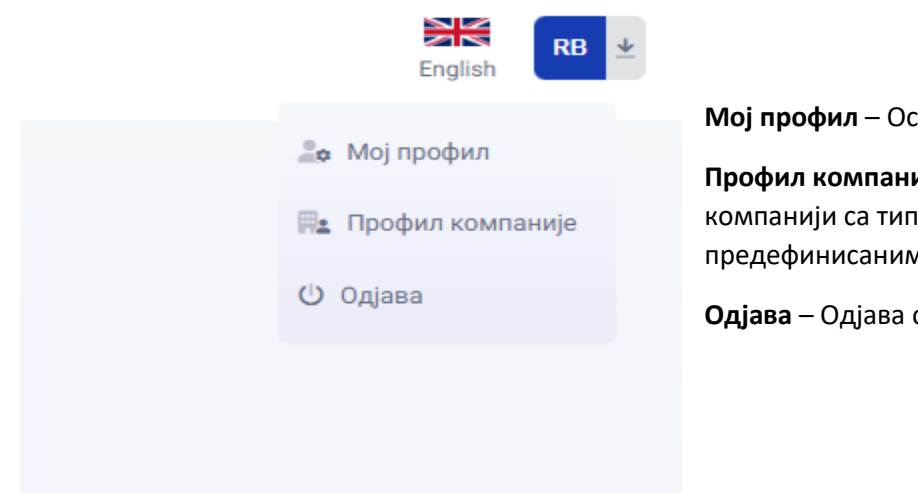

**Мој профил** – Основни подаци о кориснику

**Профил компаније** – Основни подаци о компанији са типовима контаката и предефинисаним потписницима

**Одјава** – Одјава са портала

#### **Профил компаније**

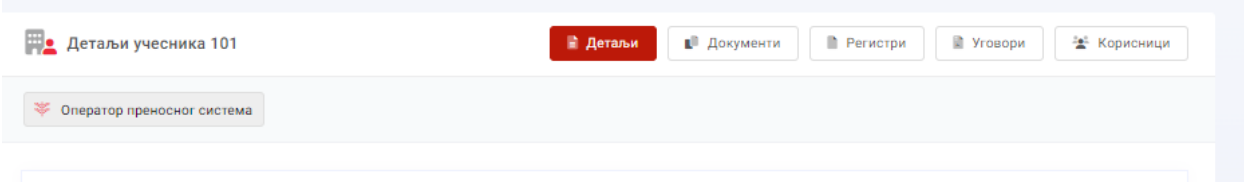

Ако желите да уклоните било који од постојећих контаката са листе контаката, идите на Детаљи - **Контакти** и кликните на знак канте или ако желите да додате нови на +Додај контакт и кликните на дугме Сачувај за потврду.

Ако желите да уклоните неког од унапред дефинисаних потписника уговора, треба да одете на Детаљи - **Потписници уговора** и кликнете на знак канте или ако желите да додате нови на +Додај контакт и кликнете на дугме Сачувај за потврду.

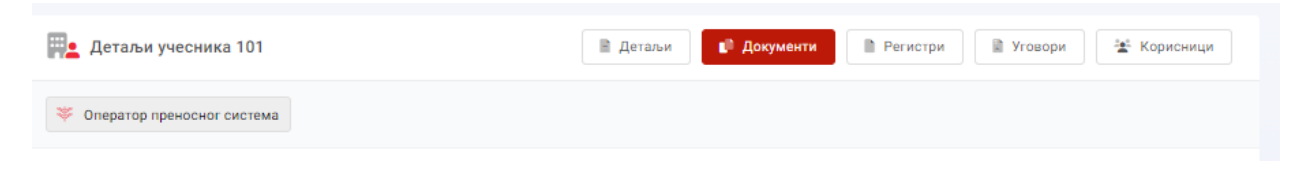

Ако желите да додате било који документ (тј. ново пуномоћје), идите на Документи, затим кликните на <mark>+Додај документ</mark> и кликните на дугме Сачувај за потврду.

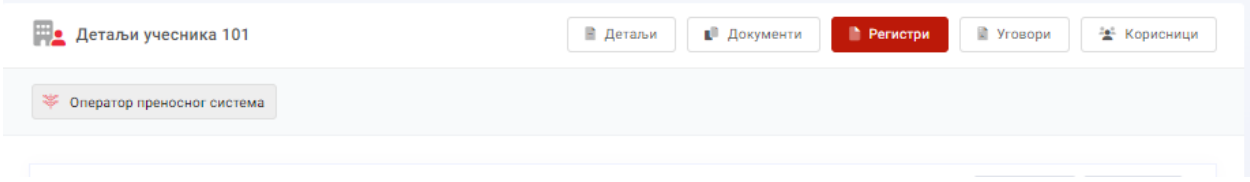

Ако желите да проверите у којим регистрима на тржишту сте регистровани и на који период можете да одете у **Регистре**.

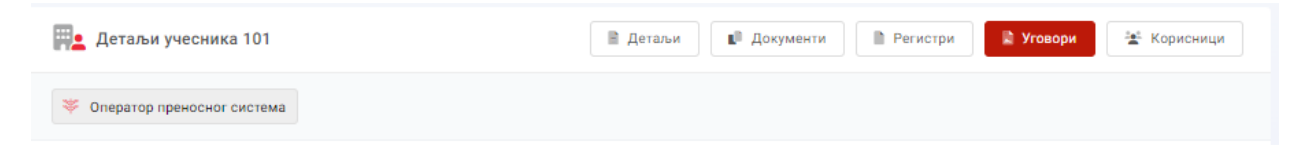

Ако желите да проверите који су уговори закључени на тржишту и на који период можете да одете у **Уговоре**.

## РЕГИСТРАЦИЈА ЛИЦЕНЦИРАНОГ СНАБДЕВАЧА

Сваки учесник на тржишту са активном лиценцом за снабдевање електричном енергијом или лиценцом за снабдевање на велико електричном енергијом треба да поднесе **Захтев за регистрацију снабдевача** како би био видљив у регистру снабдевача и како би отворио нове захтеве за промену снабдевача и пренос балансне одговорности, који нису видљиви пре ове регистрације.

Да бисте могли да региструјете своју компанију као лиценцираног снабдевча, потребно је у менију са леве стране изабрати поље Захтеви и кликнути дугме + Додај са десне стране

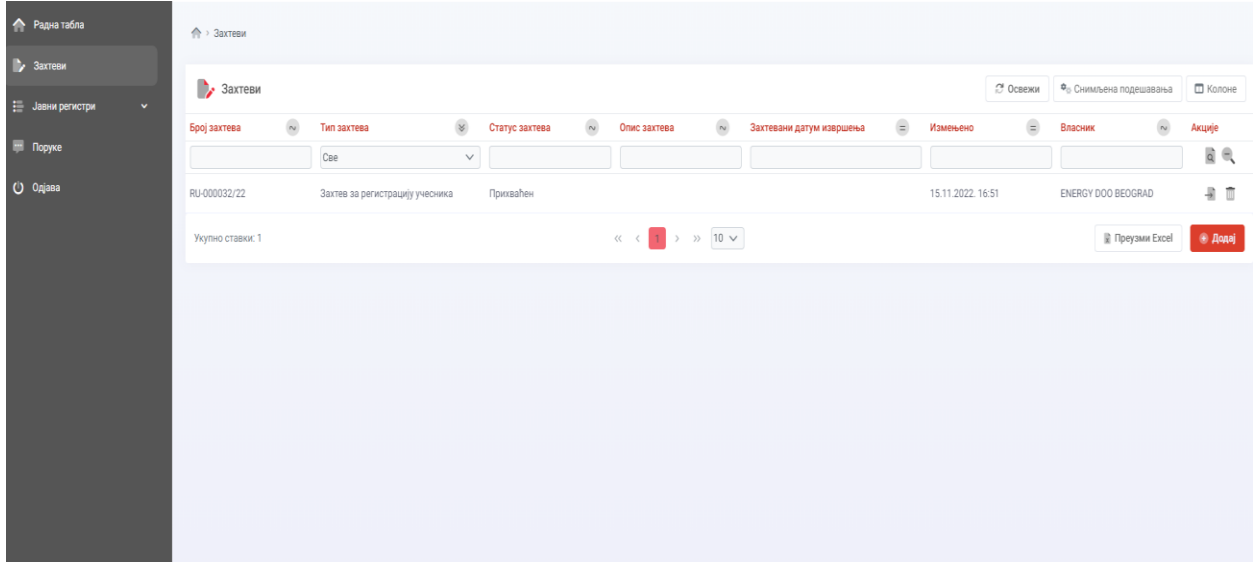

Након што кликнете на поље + Додај изаберите **Захтев за регистрацију снабдевача** са листе активних типова захтева.

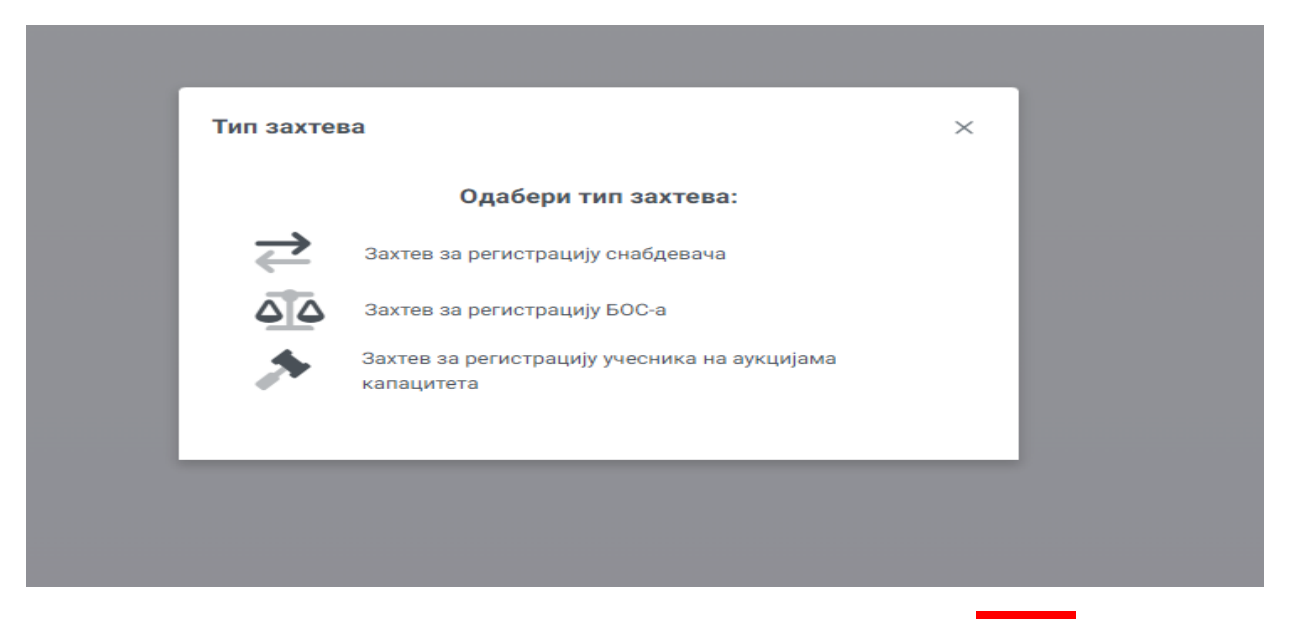

Прво треба да почнете са припремом захтева кликом на дугме Сачувај. Затим треба променити Статус захтева у **Поднет** , додати тражени документ (Званичну свечану лиценцу издату од стране АЕРС или Решење о издавању лиценце издато од стране АЕРС) са уношењем датума издавања и рока важења и на крају све потврдити на дугме Сачувај.

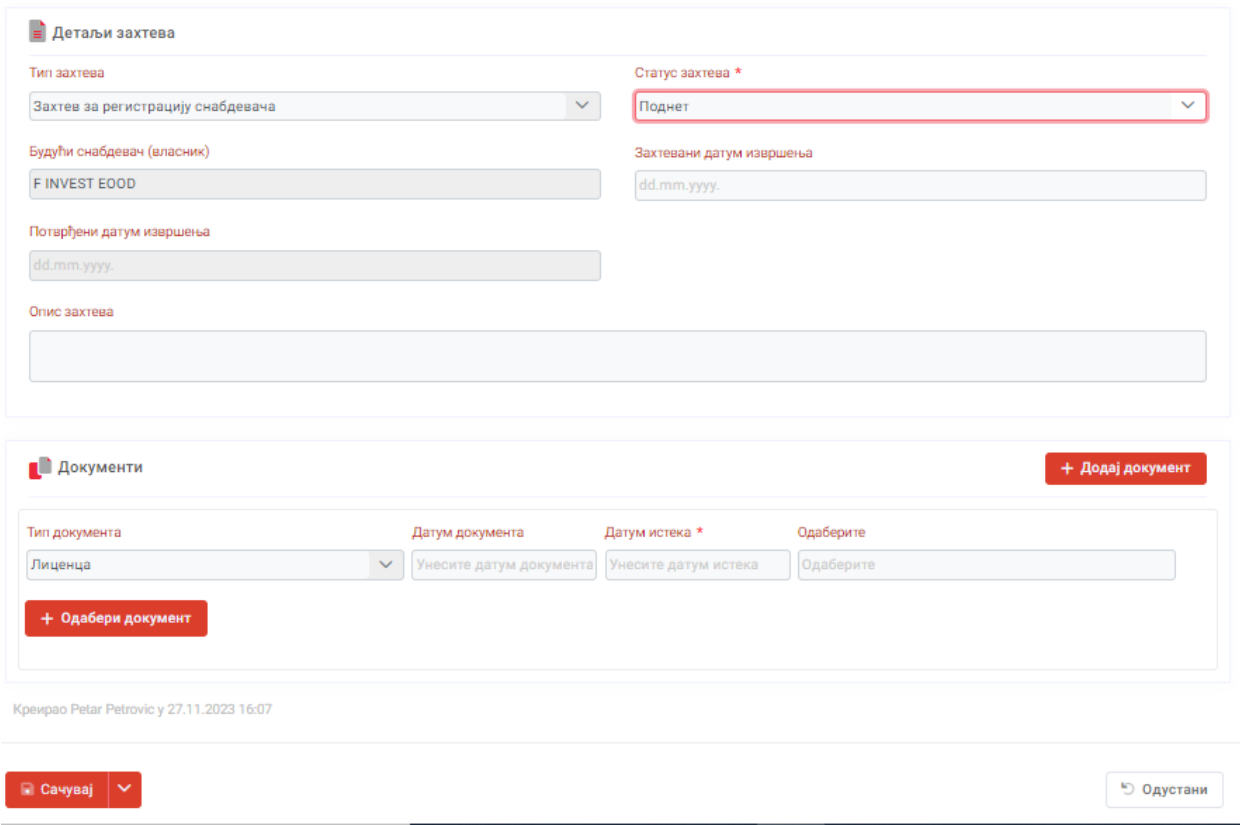

Оператер треба да прими ваш захтев и зависи од тачности података, прихвати захтев, врати га на обраду или га одбије. О статусу вашег захтева бићете обавештени путем НЕРА апликације. Након потврде, добићете е-пошту да је ваш захтев прихваћен.

## РЕГИСТРАЦИЈА УЧЕСНИКА ЗА АУКЦИЈЕ КАПАЦИТЕТА

Уколико желите да региструјете вашу компанију за аукције прекограничних преносних капацитета потребно је да у менију са леве стране изаберете поље Захтеви и кликнете дугме + Додај у доњем десном углу и са листе активних типова захтева изаберете **Захтев за регистрацију учесника на аукцијама**.

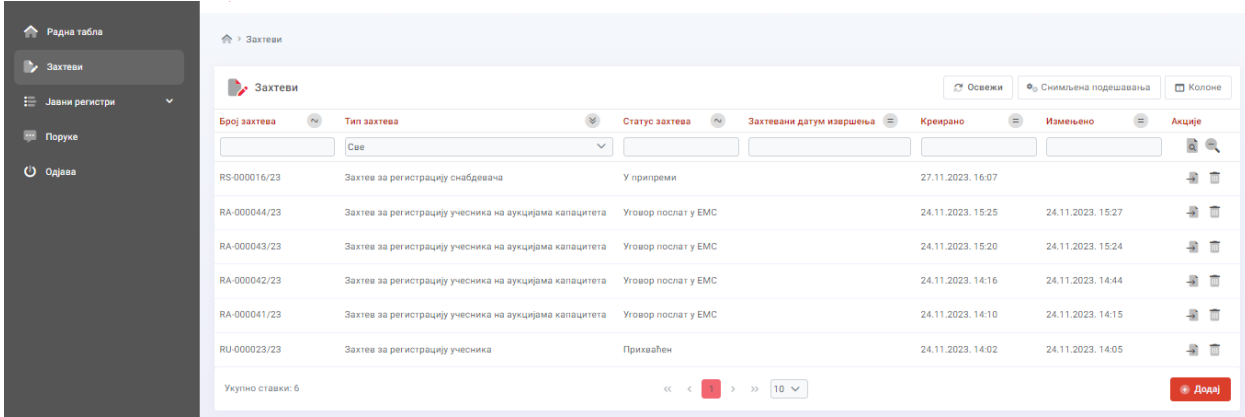

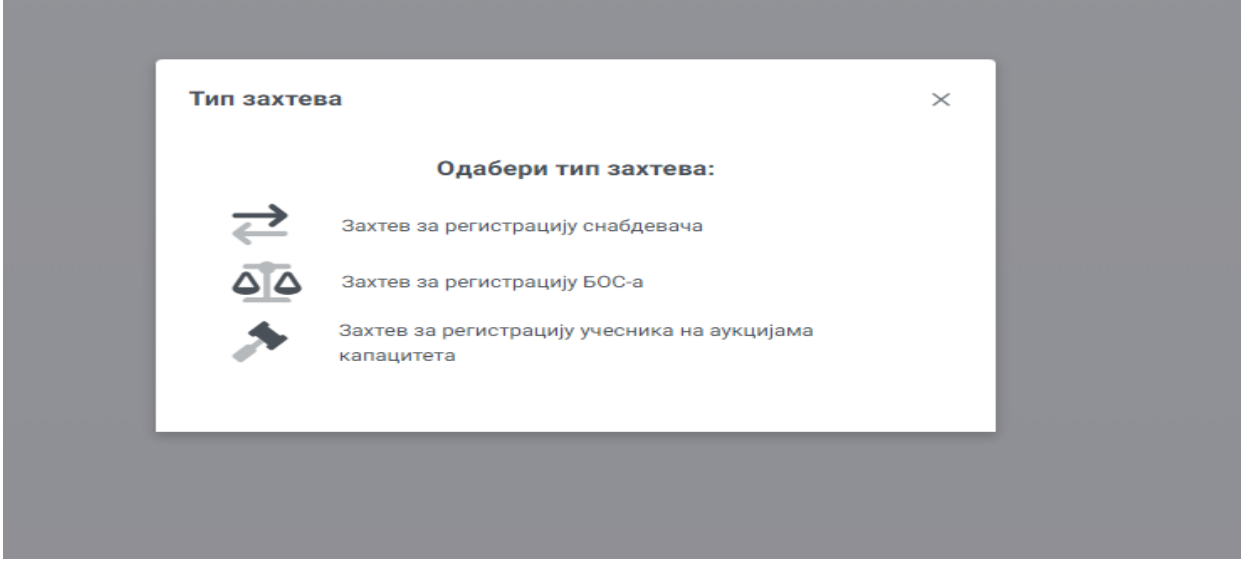

Са пољем Колоне у горњем десном углу можете додати или уклонити колоне на табли која вам највише одговара (број захтева, врста захтева, статус захтева, датум подношења итд.).

Избором Захтева за регистрацију учесника на аукцијама капацитeта отвара се нова страница. Жутом бојом у наставку су обележени најважнији кораци који морају да буду испуњени како би захтев био прихваћен и Уговор исправно генерисан.

У првом кораку учесник може, а и не мора да изабере захтевани датум извршења и потписнике уговора, али је обавезан да у падајућем менију изабере **аукциону годину** и **одговарајућу границу** (тј. аукцију) на којој жели да се региструје и потврди избор кликом на поље +Сачувај у доњем левом углу. Овим поступком се шаље информација Оператору да је учесников захтев за регистрацију **У припреми** што и сам статус захтева потврђује.

![](_page_9_Picture_70.jpeg)

Уколико је захтев поднет за погрешну границу или из неког разлога учесник жели да одустане од регистрације учесник избором новог статуса захтева - **Учесник одустао од захтева** и кликом на поље +Сачувај у доњем левом углу шаље о томе информацију Оператору.

![](_page_10_Picture_122.jpeg)

Учесник о разлозима одустајања може да обавести Оператора исписом поруке у одговарајућем пољу, након чега је потребно да кликне на поље Потврда или да уместо тога кликне одмах на поље Потврда без поруке уколико жели да потврди акцију без додатне поруке.

![](_page_10_Picture_123.jpeg)

Уколико учесник жели да на основу поднетог захтева генерише Уговор потребно је да измени статус захтева у **Уговор генерисан** и затим попуни рубрике **Потписници уговора** (на српском и на енглеском језику), дода неопходне **Контакте** и приложи одговарајућа **Документа** у складу са Правилима.

#### **Потписници уговора**

![](_page_10_Picture_124.jpeg)

Кликом на поље <mark>+ Додај</mark> уноси се Име и презиме и Функција потписника уговора на српском и на енглеском језику. Потврда уноса се врши на <mark>+ Сачувај</mark>.

Уколико постоји и други потписник Кликом на поље + Додај уноси се и његово Име и презиме и Функција на српском и на енглеском језику. Потврда уноса се врши на <mark>+ Сачувај</mark>.

Ако се пуно име и функција састоје од више од 100 знакова, подношење овог захтева неће бити могуће, па вас молимо да у тој ситуацији коригујете унос текста.

![](_page_11_Picture_54.jpeg)

#### **Контакти**

![](_page_11_Picture_55.jpeg)

Кликом на поље <mark>+ Додај</mark> уносе се Типови контакта који су неопходни за оперативни рад са будућим учесником у аукцији (Законски заступник, Аукционе понуде, Финансијска питања и Токени) и из тог разлога су обележени \*. Учесник може, а и не мора да попуни и остале типове контаката.

![](_page_11_Picture_56.jpeg)

Сваки тип контакта садржи слећа поља: Име и презиме, Функција , Мобилни телефон, Фиксни телефон и Е-маил адреса. Поља обележена \* су обавезна. Потврда уноса се врши на <mark>+ Потврда</mark>

![](_page_12_Picture_72.jpeg)

Ако је учесник ове типове конаката већ попунио у неком од ранијих процеса није у обавези да то поново чини, а увек може касније да их промени у Профилу компаније (Контакти) што је објашњено у неком од претходних поглавља.

Уколико је адреса за слање уговора различита од седишта компаније морате то да специфицирате у типу контакта *Законски заступник* чекирањем одговарајућег квадратића у доњем десном углу након чега се отварају додатна поља која је неопходно попунити. У супротном уговор ће бити послат на седиште компаније које сте навели приликом регистрације учесника на портал.

![](_page_12_Picture_73.jpeg)

#### **Документа**

За разлику од учесника са седиштем у Републици Србији који није дужан да приложи додатну документацију, Учесник са седиштем у иностранству је дужан да као обавезни елемент регистрације приложи Извод из привредног регистра.

![](_page_13_Picture_98.jpeg)

Уколико уместо законског заступника, чије се име налази у изводу из привредног регистра Уговор потписују друга лица која су интерним актима компаније за то делегирана потребно је додати и овлашћење кликом на поље <mark>"+ Додај документ"</mark> и избором типа документа **Остало**, а физички се прилаже кликом на "+ Одабери документ".

![](_page_13_Picture_99.jpeg)

Када су све неопходне рубруке попуњене потврда уноса се врши на поље <mark>+ Сачувај</mark>.

Одмах затим у доњем левом углу поред симбола + Сачувај појављује се симбол Штампај уговор .

![](_page_13_Picture_100.jpeg)

Кликом на исти Уговор се аутоматски генерише, а затим je потребно да се одштампа у 2 истоветна примерка и достави поштом или лично на поштанску адресу Оператора. (Електромрежа Србије АД Београд, Дирекција за тржиште, Војводе Степе 412, 11000 Београд, Србија)

Учесник је на крају дужан да промени статус захтева у **Уговор послат у ЕМС** и притисне дугме **1988 годин на 19 мари 1991 годин**а 1991 година потврду. Без ове радње Оператер неће моћи да верификује оригинални документ чак и ако га правилно прими.

Такође дата је могућност и да се одустане од захтева променом статуса захева **Учесник одустао од захтева** и потврдом на поље + Сачувај у доњем десном углу.

![](_page_14_Picture_39.jpeg)

Све остале радње у вези са захтевом зависе искључиво од Оператора.

Не шаљите нам скенирану верзију докумената на верификацију е-поштом. ХВАЛА!

## РЕГИСТРАЦИЈА УЧЕСНИКА ЗА БАЛАНСНУ ОДГОВОРНОСТ

Да би учесник могао да се региструје за балансну одговорност потребно је да у менију са леве стране кликне на Вахтеви и кликнути дугме + Додај у доњем десном углу и са листе активних типова захтева изабрати **Захтев за регистрацију БОСа**.

![](_page_14_Picture_40.jpeg)

![](_page_15_Picture_129.jpeg)

Са пољем Колоне у горњем десном углу можете додати или уклонити колоне на табли која вам највише одговара (број захтева, врста захтева, статус захтева, датум подношења итд.).

Избором **Захтева за регистрацију БОСа** отвара се нова страница. Жутом бојом у наставку су обележени најважнији кораци који морају да буду испуњени како би захтев био прихваћен.

У првом кораку учесник може, а и не мора да изабере захтевани датум извршења, али је обавезан да потврди да је кренуо у процес подношења захтева кликом на поље Сачувај у доњем левом углу. Овим поступком се шаље информација Оператору да је учесников захтев за регистрацију **У припреми** што и сам статус захтева потврђује.

У другом кораку отварају се нова поља у захтеву, а учесник треба да промени статус захтева у **Поднет,** а након тога да попуни имена лица која потписују уговор (**Потписници уговора)**, приложи неопходна документа (**Документи)** и попуни одговарајуће типове контаката (**Контакти** )у складу са Правилима о раду тржишта.

#### **Потписници уговора**

![](_page_15_Picture_130.jpeg)

Кликом на поље + Додај уноси се **Име и презиме и Функција** потписника уговора **на српском и на енглеском** језику с обзиром да је уговор о БО двојезичан. Потврда уноса се врши на + Сачувај.

Уколико постоји и други потписник Кликом на поље + Додај уноси се и његово **Име и**  презиме и Функција на српском и на енглеском језику. Потврда уноса се врши на <mark>+ Сачувај</mark>.

![](_page_16_Picture_76.jpeg)

#### **Документа**

За разлику од учесника са седиштем у Републици Србији који није дужан да приложи додатну документацију, већ Оператер све неопходне податке проверава у јавно доступним регистрима, Учесник са седиштем у иностранству је дужан да као обавезне елемене регистрације приложи *Извод из привредног регистра*, *Потврду да се не води постпак стечаја и ликвидације* и *Билансе стања и билансе успеха са извештајем ревизора за претходне 3 године*\*/\*\*.

![](_page_16_Picture_77.jpeg)

*\*Уколико компанија послује краће од 3 године приложити онолико финансијских извештаја (БС и БУ) колико је издато до дана подношења захтева.*

*\*\*Уколико компанија није обвезник ревизије ,извештај ревизора није потребно достављати.*

Уколико уместо законског заступника, чије се име налази у изводу из привредног регистра Уговор потписују друга лица која су интерним актима компаније за то делегирана, потребно је додати и овлашћење кликом на поље "+ Додај документ" и избором типа документа **Остало**, а физички се прилаже кликом на "+ Одабери документ".

![](_page_16_Picture_78.jpeg)

Уколико је компанија са седиштем у иностранству изабрала пореског пуномоћника у Републици Србији потребно је приложи решење о евидентирању пореског пуномоћника кликом на поље <mark>"+ Додај документ"</mark> и избором типа документа *Остало,* док се документ физички прилаже кликом на "+ Одабери документ"

#### **Контакти**

![](_page_17_Picture_98.jpeg)

Кликом на поље + Додај уносе се Типови контакта који су неопходни за оперативни рад са будућим БОС (Законски заступник, Питања обрачуна одступања балансне групе, Пријава планова рада, Место примопредаје балансне групе ,Финансијска питања, Инструменти обезбеђења плаћања и Најава промета електричне енергије (Царинске потврде увоз,извоз,транзит и Токени) и из тог разлога су обележени \*. Учесник може, а и не мора да попуни и остале типове контаката.

![](_page_17_Picture_99.jpeg)

Ако је учесник ове типове конаката већ попунио у неком од ранијих процеса није у обавези да то поново чини, а увек може касније да их промени у Профилу компаније (Контакти).

Када су све неопходне рубрике попуњене потврда уноса се врши на + Сачувај у доњем левом углу.

Након тога отвара се прозор у којем може да се испише порука Оператору након чега је потребно да кликне на поље Потврда или се уместо тога кликне одмах на поље Потврда без поруке уколико жели да се потврди акција без додатне поруке.

![](_page_18_Picture_79.jpeg)

Поступак обележен сивом бојом спроводи Оператор :

Захтев за регистрацију БОС-а је прослеђен Оператору који изменом статуса захтева **У обради** отпочиње верификацију истог. Оператор има могућност да изабере једну од три опције : Статус захтева \* У обради

![](_page_18_Picture_80.jpeg)

Уколико је захтев исправан, типови контакта попуњени, а потребна документација приложена Оператор попуњава вредност ризика, датум извршења захтева, мења статус захтева у **Прихваћен** и шаље поруку кориснику да изабере инструмент обезбеђења плаћања.

У трећем кораку након што је примио поруку од Оператора, учесник у самом захтеву може да види колика је тренутно обрачуната вредност ризика након чега треба да промени статус захтева у **Одабран тип инструмента**

![](_page_18_Picture_81.jpeg)

и одабере један од понуђених инструмената обезбеђења плаћања из падајућег менија

![](_page_18_Picture_82.jpeg)

Када су свa неопходна поља попуњена потврда уноса се врши на + Сачувај у доњм левом углу.

Поступак обележен сивом бојом спроводи Оператор :

Захтев за регистрацију БОС-а се прослеђује Оператoру који креира, штампа, потписује и шаље два оригинална примерка Уговора о балансној одговорности на поштанску адресу будућег БОС. Оператер је у обавези да стално мења статус захтева како би будући БОС имао увид у тренутно стање Уговора о балансној одговорности.

![](_page_19_Picture_97.jpeg)

На крају, али не и по значају БОС је дужан да један примерак Уговора о балансној одговорности достави поштом или лично на поштанску адресу Оператора. (Електромрежа Србије АД Београд, Дирекција за тржиште, Војводе Степе 412, 11000 Београд, Србија), а након тога обезбеди одговарајући инструмент обезбеђења плаћања како би Уговор о балансној одговорности ступио на снагу.

## ПРЕНОС БАЛАНСНЕ ОДГОВОРНОСТИ

У оквиру процедуре преноса балансне одговорности снабдевача учествују БОС на кога се преноси балансна одговорности и опертер ЕМС-а.

#### Креирање захтева за пренос балансне одговорности

Захтев за пренос балансне одговорности подноси БОС који већ има креиран профил и који је регистрован као БОС на порталу НЕРА. БОС се налази на почетној страни.

- У менију са леве стране изабрати опцију "Захтеви".
- Након тога кликнути на опцију "Додај", и изабрати "Захтев за пренос БО за снабдевача".

![](_page_20_Picture_33.jpeg)

Одабиром захтева отвориће се страна за унос потребних информација приликом креирања захтева. Информације које је потребно попунити су следеће:

- У пољу "Статус захтева" одабрати статус "У припреми"
- У пољу "Снабдевач (власник)" одабрати снабдевача за кога се врши пренос БО
- У пољу "Захтевани датум извршења" уписати тачан датум

![](_page_21_Picture_52.jpeg)

Превући на дно странице и кликнути на "Сачувај", након чега се, колико је све правилно унето, добија следећа порука:

![](_page_21_Picture_53.jpeg)

- Остати на истој страници

- у делу странице намењеној за податке од документима кликнути на "Одабери документ" и приложити Изјаву о преносу балансне одговорности

- у пољу "Тип документа" одабрати опцију "Изјава о преносу БО"
- у пољу "Датум документа" уписати датум
- у пољу "Датум истека" уписати датум, а уколико је неограничено не уписати ништа

![](_page_22_Picture_33.jpeg)

- Променити поље "Статус захтева" у статус "Поднет"
- Превући на дно странице и кликнути на "Сачувај"

![](_page_22_Picture_34.jpeg)

Оператeр ЕМС-а добија информацију да је захтев поднет и мења статус захтева.

БОС може да види стање захтева отврањем одељка захтеви у менију, након чега тражи жељени захтев и отвара његове детаље кликом на сличицу с десне стране.

![](_page_23_Picture_34.jpeg)

Статус захтева може бити: "У обради", "Враћен на исправке", "Прихваћен", "Одбијен".

У случају да је захтев "Враћен на исправке" оператер ЕМС-а ће кроз поруку упутити на даље кораке.

Уколико је статус захтева "Прихваћен", успешно је извршен пренос БО.

![](_page_23_Picture_35.jpeg)

У горњем десном углу на картици "Историја" може се погледати историју промена статуса захтева, а на картици "Промена стања" могу се видети пристигле поруке.

## ПРОМЕНА СНАБДЕВАЧА

У оквиру процедуре промене снабдевача учествује неколико корисника. Тренутни снабдевач, нови снабдевач и оператер ЕМС-а. Потребно је да нови снабдевач достави доказе о лиценци за снабдевање елетктричном енергијом, као и да има решену балансну одговорност.

1. Креирање захтева за промену снабдевача

Захтев за промену снабдевача подноси нови снбдевач који већ има креиран профил у систему и налази се на почетној страни апликације.

- У менију са леве стране изабрати опцију "Захтеви".
- Након тога кликнути на опцију "Додај", и изабрати "Захтев за промену снабдевача".

![](_page_24_Picture_110.jpeg)

![](_page_24_Picture_7.jpeg)

Одабиром захтева отвориће се страна за унос потребних информација приликом креирања захтева. Информације које је потребно попунити су следеће:

- У пољу "Купац или произвођач (власник)" одабрати учесника
- У пољу "Захтевани датум извршења" уписати тачан датум
- У пољу "Тренутни снабдевач" одабрати учесника
- У пољу "Број уговора са новим снабдевачем" уписати број
- У пољу "Почетак уговора са новим снабдевачем" одабрати датум
- У пољу "Истек уговора са новим снабдевачем" уписати датум или оставити празно поље
- Кликнути на поље "Одаберите тренутни уговор о снабдевању"
- Изабрати тачан документ
- Кликнути на опцију "Додај"
- У пољу "Број уговора са тренутним снабдевачем" уписати број
- У пољу "Почетак уговора са тренутним снабдевачем" одабери датум
- Листа МПП на преносном систему је креирана

![](_page_25_Picture_78.jpeg)

Кликнути на дугме "Сачувај", чиме се шаље обавештење оператеру ЕМС-с, након чега се. Уколико је све правилно унето, добија следећа порука:

![](_page_25_Picture_8.jpeg)

#### 2. Провера захтева од стране оператера ЕМС-а

Оператер ЕМС-а након провере послатог захтева уноси податак у поље "Потврђени датум извршења".

3. Промена статуса захтева у статус "Поднет"

Нови снабдевач наставља процес регистрације променом статуса захтева.

- Нови снабдевач се логује на свој профил.
- У менију са леве стране изабрати опцију "Захтеви" и пронаћи тражени захтев.
- Кликом на опцију за детаље захтева отвориће се страна са детаљима захтева.

![](_page_26_Picture_81.jpeg)

- Кликнути на поље "Статус захтева" и одабрати опцију "Поднет".
- Статус захтева ће бити измењен.
- Превући на дно странице и изабрати опцију "Сачувај".

![](_page_26_Picture_82.jpeg)

- Искачући прозор ће бити приказан.
- Написати поруку оператеру ЕМС-а везану за промеу статуса захтева.
- Кликнути на опцију "Потврди".

![](_page_26_Picture_83.jpeg)

4. Промена статуса захтева у статус "У обради"

Оператер ЕМС-а је добио обавештење о промени статуса захтева, стога оператер ЕМС-а мења опцију "Статус захтева", уколико су сви подаци у реду, у статус "У обради". Уколико је то потребно, оператер ЕМС-а ће послати поруку учеснику везану за промену статуса захтева.

5. Промена статуса захтева у статус "Послато на проверу тренутном снабдевачу"

Након што је нови снабдевач проверио промену статуса захтева, следи промена статуса захтева у којој оператер ЕМС-а шаље детаље захтева тренутном снабдевачу. Оператер ЕМСа мења поље "Статус захтева" у статус "Послато на проверу тренутном снабдевачу". Уколико има измена онда се статус захтева пребацује у статус "Враћено на дораду новом снабдевачу" и у поруци пише разлоге враћања захтева на дораду.

6. Промена статуса захтева у статус "Прихваћен"

Након што је тренутни снабдевач проверио детаље захтева, следи промена статуса захтева у којој оператер ЕМС-а прихвата односно одбија креирани захтев. Оператор ЕМС-а мења поље "Статус захтева" у "Прихваћен". Уколико има неусаглашености или погрешних информација, оператер ЕМС-а мења статус захтева у "Одбијен" и у поруци шаље разлоге одбијања захтева.

Оператер и учесници могу проверити стање захтева кроз историју и све његове промене кликом на картице "Историја" и "Промена стања", које се налазе у горњем десном углу детаља захтева.

![](_page_27_Picture_106.jpeg)